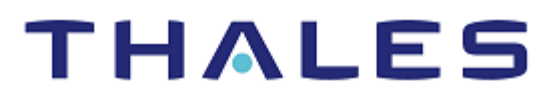

# CyberArk Vault: Integration Guide

THALES LUNA HSM AND DPOD LUNA CLOUD HSM

#### **Document Information**

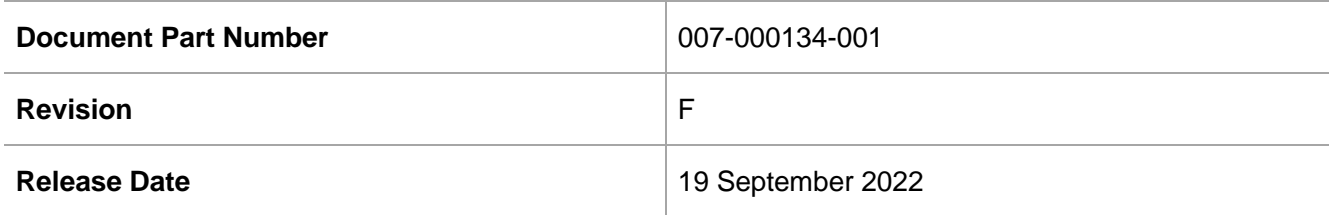

#### **Trademarks, Copyrights, and Third-Party Software**

Copyright © 2022 Thales Group. All rights reserved. Thales and the Thales logo are trademarks and service marks of Thales Group and/or its subsidiaries and are registered in certain countries. All other trademarks and service marks, whether registered or not in specific countries, are the property of their respective owners.

# **CONTENTS**

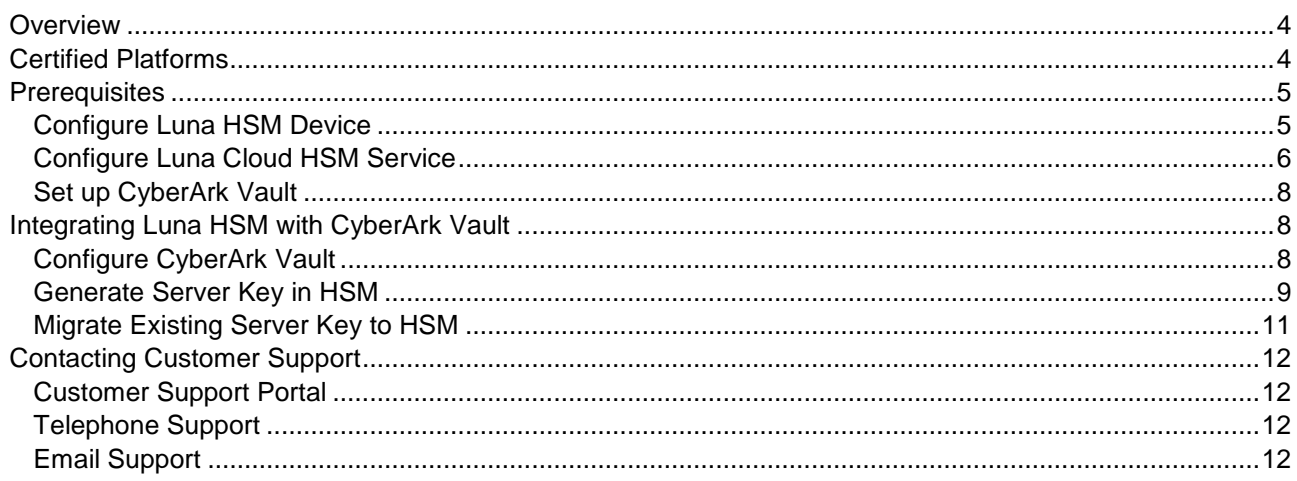

# <span id="page-3-0"></span>**Overview**

At the core of CyberArk Privileged Account Security Solution is the CyberArk Digital Vault that contains a highly secure database for storing privileged account credentials, access control policies, credential management policies, and audit information. To protect both the Digital Vault database and the data stored within the database, CyberArk has designed a multi-layered encryption hierarchy that uses FIPS 140-2 compliant encryption. Each individual file and safe within the Digital Vault database is encrypted with its own unique encryption key. The Digital Vault Server uses key-hierarchy for protecting each object in the Vault. Based on this unique and highly secure approach, CyberArk has the top-level encryption key (server key) required to start the Digital Vault.

This document describes how to store encryption key (server key) on Thales Luna HSM or Luna Cloud HSM. Using Luna HSMs to secure the server key provides the following benefits:

- Secure generation, storage and protection of the Identity signing private key on FIPS 140-2 level 3 validated hardware.
- Full life cycle management of the keys.
- > HSM audit trail\*.
- Significant performance improvements by off-loading cryptographic operations from application servers

<span id="page-3-1"></span>\*Luna Cloud HSM services do not have access to the secure audit trail.

# Certified Platforms

This integration is certified on the following platforms.

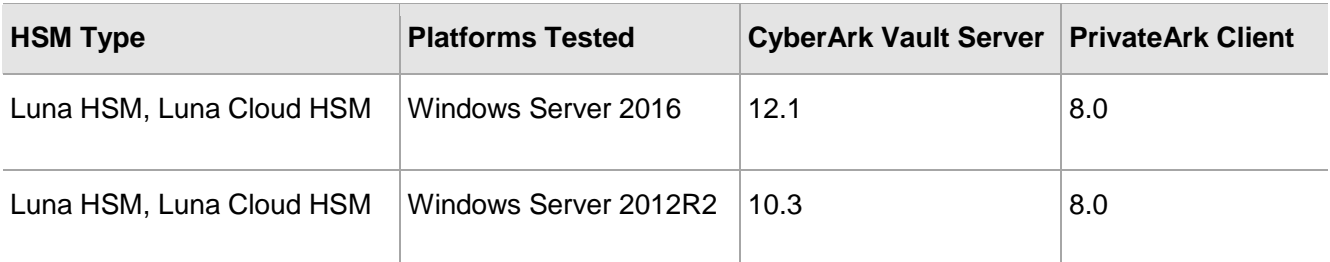

**Luna HSM:** Luna HSM appliances are purposefully designed to provide a balance of security, high performance, and usability that makes them an ideal choice for enterprise, financial, and government organizations. Luna HSMs physically and logically secure cryptographic keys and accelerate cryptographic processing. The Luna HSM on premise offerings include the Luna Network HSM, Luna PCIe HSM, and Luna USB HSMs. Luna HSMs are also available for access as an offering from cloud service providers such as IBM cloud HSM and AWS cloud HSM classic

**Luna Cloud HSM:** Luna Cloud HSM platform provides on-demand, cloud-based HSM and Key Management services through a simple graphical user interface. With Luna Cloud HSM, security is simple, cost effective and easy to manage because there is no hardware to buy, deploy and maintain. As an

Application Owner, you click and deploy services, generate usage reports and maintain just the services you need.

# <span id="page-4-0"></span>**Prerequisites**

Before you proceed with the integration, complete the following tasks:

## <span id="page-4-1"></span>Configure Luna HSM Device

To configure a Luna HSM device:

- **1.** Ensure that the HSM is set up, initialized, provisioned and ready for deployment. Refer to the HSM product documentation for help.
- **2.** Create a partition that will be later used by CyberArk Vault.
- **3.** Create and exchange certificate between the Luna Network HSM and Client system. Register client and assign partition to create an NTLS connection. Initialize Crypto Officer and Crypto User roles for the registered partition.
- **4.** Ensure that the partition is successfully registered and configured. The command to see the registered partitions is:

```
C:\Program Files\SafeNet\LunaClient>lunacm.exe
```

```
lunacm.exe (64-bit) v10.2.0-111. Copyright (c) 2020 SafeNet. All rights 
reserved.
```
Available HSMs:

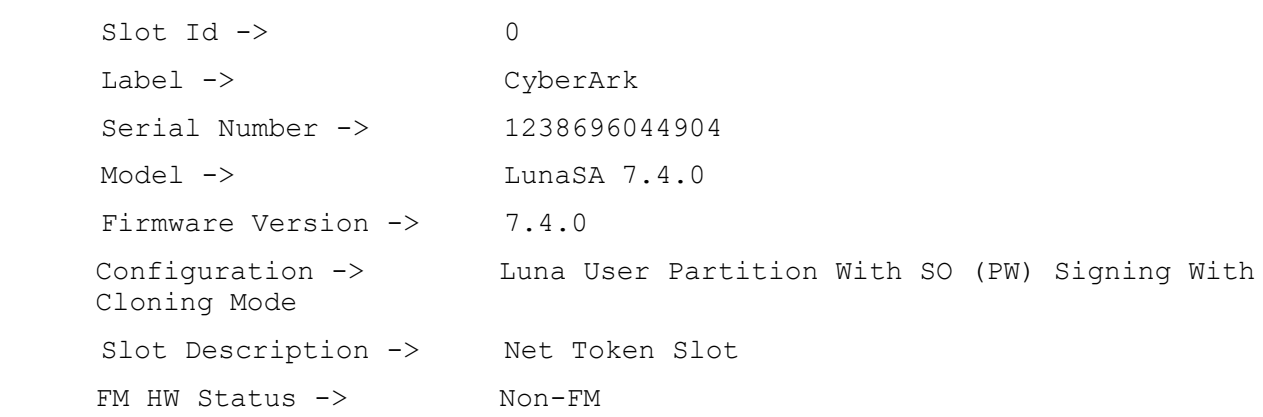

**5.** For PED-authenticated HSM, enable partition policies 22 and 23 to allow activation and auto-activation.

**NOTE:** Refer to [Luna HSM documentation](https://thalesdocs.com/gphsm/Content/luna/network/luna_network_releases.htm) for detailed steps on creating NTLS connection, initializing the partitions, and assigning various user roles.

#### **To configure Luna HSM HA (High-Availability)**

Please refer to the Luna HSM documentation for HA steps and details regarding configuring and setting up two or more HSM appliances on Windows and UNIX systems. You must enable the HAOnly setting in HA for failover to work so that if primary stop functioning for some reason, all calls automatically routed to secondary till primary starts functioning again.

**NOTE:** This integration is tested in both HA and FIPS mode.

### <span id="page-5-0"></span>Configure Luna Cloud HSM Service

You can configure Luna Cloud HSM Service in the following ways:

- **[Standalone Cloud HSM service using minimum client package](#page-5-1)**
- **[Standalone Cloud HSM service using full Luna client package](#page-5-2)**
- **[Luna HSM and Luna Cloud HSM service in hybrid mode](#page-7-3)**

**NOTE:** Luna Client v10.x or higher is required for configuring Luna HSM device and Luna Cloud HSM service in hybrid mode.

#### <span id="page-5-1"></span>**Standalone Cloud HSM service using minimum client package**

To configure Luna Cloud HSM service using minimum client package:

- **1.** Transfer the downloaded .zip file to your Client workstation using [pscp,](https://thalesdocs.com/gphsm/luna/10.2/docs/network/Content/Utilities/pscp.htm) scp, or other secure means.
- **2.** Extract the .zip file into a directory on your client workstation.
- **3.** Extract or untar the appropriate client package for your operating system. Do not extract to a new subdirectory; place the files in the client install directory.

[Windows]

cvclient-min.zip

**4.** Run the **setenv** script to create a new configuration file containing information required by the Luna Cloud HSM service.

[Windows]

Right-click **setenv.cmd** and select **Run as Administrator**.

**5.** Run the **LunaCM** utility and verify the Cloud HSM service is listed.

#### <span id="page-5-2"></span>**Standalone Cloud HSM service using full Luna client package**

To configure Luna Cloud HSM service using full Luna client package:

- **6.** Transfer the downloaded .zip file to your Client workstation using [pscp,](https://thalesdocs.com/gphsm/luna/10.2/docs/network/Content/Utilities/pscp.htm) scp, or other secure means.
- **7.** Extract the .zip file into a directory on your client workstation.
- **8.** Extract or untar the appropriate client package for your operating system. Do not extract to a new subdirectory; place the files in the client install directory.

[Windows]

cvclient-min.zip

**9.** Run the **setenv** script to create a new configuration file containing information required by the Luna Cloud HSM service.

[Windows]

Right-click **setenv.cmd** and select **Run as Administrator**.

**10.** Copy the server and partition certificates from the Cloud HSM service client directory to Luna client certificates directory:

#### Cloud HSM Certificates:

server-certificate.pem

partition-ca-certificate.pem

partition-certificate.pem

LunaClient Certificate Directory:

[Windows default location for Luna Client]

C:\Program Files\Safenet\Lunaclient\cert\

**NOTE:** Skip this step for Luna Client v10.2 or higher.

**11.** Open the configuration file from the Cloud HSM service client directory and copy the **XTC** and **REST** section.

```
[Windows]
```
crystoki.ini

- **12.** Edit the Luna Client configuration file and add the **XTC** and **REST** sections copied from Cloud HSM service client configuration file.
- **13.** Change server and partition certificates path from step 5 in **XTC** and **REST** sections. Do not change any other entries provided in these sections.

```
[XTC]
```

```
. . . 
PartitionCAPath=<LunaClient_cert_directory>\partition-ca-certificate.pem
PartitionCertPath00=<LunaClient_cert_directory>\partition-certificate.pem
. . .
[REST]
. . .
SSLClientSideVerifyFile=<LunaClient_cert_directory>\server-certificate.pem
. . .
```
**NOTE:** Skip this step for Luna Client v10.2 or higher.

**14.** Edit the following entry from the **Misc** section and update the correct path for the **plugins** directory:

```
Misc]
PluginModuleDir=<LunaClient_plugins_directory>
```
[Windows Default]

C:\Program Files\Safenet\Lunaclient\plugins\

Save the configuration file. If you wish, you can now safely delete the extracted Cloud HSM service client directory.

**15.** Reset the **ChrystokiConfigurationPath** environment variable and point back to the location of the Luna Client configuration file.

[Windows]

In the Control Panel, search for "environment" and select **Edit the system environment variables**. Click **Environment Variables**. In both list boxes for the current user and system variables, edit **ChrystokiConfigurationPath** and point to the **crystoki.ini** file in the Luna client install directory.

**16.** Run the **LunaCM** utility and verify that the Cloud HSM service is listed. In hybrid mode, both Luna and Cloud HSM service will be listed.

**NOTE:** Follow the [Luna Cloud HSM documentation](https://thalesdocs.com/dpod/index.html) for detailed steps for creating service, client, and initializing various user roles.

#### <span id="page-7-3"></span>**Luna HSM and Luna Cloud HSM service in hybrid mode**

To configure Luna HSM and Luna Cloud HSM service in hybrid mode, follow the steps mentioned under the [Standalone Cloud HSM service using full Luna client package](#page-5-2) section above.

**NOTE:** Luna Client v10.x or higher is required for configuring Luna HSM device and Luna Cloud HSM service in hybrid mode.

#### **To use Luna Cloud HSM Service in FIPS mode**

Cloud HSM service operates in both FIPS and non-FIPS mode. If your organization requires non-FIPS algorithms for your operations, ensure you enable the **Allow non-FIPS approved algorithms** check box when configuring your Cloud HSM service. The FIPS mode is enabled by default. Refer to the Mechanism List in the SDK Reference Guide for more information about available FIPS and non-FIPS algorithms.

### <span id="page-7-0"></span>Set up CyberArk Vault

CyberArk Vault and PrivateArk Client must be installed on the target machine to carry on with the integration process. For a detailed installation procedure, refer to the *CyberArk Documentation*.

# <span id="page-7-1"></span>Integrating Luna HSM with CyberArk Vault

This document contains detailed instructions and procedures to integrate CyberArk Vault with a Luna HSM or HSM on Demand service. This integration contains the following topics:

- Configure [CyberArk Vault](#page-7-4)
- > Generate [Server Key in HSM](#page-8-0)
- <span id="page-7-4"></span>> Migrate [Existing Server Key to HSM](#page-10-1)

### <span id="page-7-2"></span>Configure CyberArk Vault

To configure the CyberArk Vault:

**1.** Configure the firewall to allow communication to the HSM device if you are using Thales Luna HSM. Open the dbparam.ini file in a text editor. It is located at C:\Program Files(x86)\PrivateArk\Server.

Edit or add the AllowNonStandardFWAddresses parameter to open the firewall and allow access to the HSM device:

#### **For Luna Network HSM:**

AllowNonStandardFWAddresses= [HSM-IP/Hostname],Yes,1792:inbound/tcp,1792:outbound/tcp

#### **For Luna Cloud HSM:**

AllowNonStandardFWAddresses= [FQDN of Certificate Authority CRLs and OCSPs],Yes,80:inbound/tcp,80:outbound/tcp

**NOTE:** If you are using Luna Cloud HSM service, port 80 is required to allow to validate the server certificate status from Certificate Authority. For more details about certificate authority URLs refer the following link:

[https://www.thalesdocs.com/dpod/resources/client\\_resources/network\\_connectivity/inde](https://www.thalesdocs.com/dpod/resources/client_resources/network_connectivity/index.html) [x.html](https://www.thalesdocs.com/dpod/resources/client_resources/network_connectivity/index.html)

**NOTE:** When editing firewall rules in dbparm.ini file, the separator between two rules is a comma. For example:

```
AllowNonStandardFWAddresses= 
[IP/Hostname],Yes,80:outbound/tcp,80:inbound/tcp,[IP/Hostname],Ye
s,1792:inbound/tcp,1792:outbound/tcp
```
**2.** Configure the PKCS#11 provider DLL and specify it in the PKCS11ProviderPath parameter in dbparam.ini file in the [main] section.

PKCS11ProviderPath=<path\_to\_PKCS#11\_provider\_library >

For example:

PKCS11ProviderPath="C:\Program Files\SafeNet\LunaClient\cryptoki.dll"

**3.** Navigate to C:\Program Files(x86)\PrivateArk\Server. Execute the CAVaultManager command and specify the partition password that will be used to access the server key:

CAVaultManager.exe SecureSecretFiles /SecretType HSM /Secret <partition\_password>

PS C:\Program Files (x86)\PrivateArk\Server> .\CAVaultManager.exe SecureSecretFiles /SecretType HSM /Secret userpin1

```
ITADB399I Using encryption algorithms: Advanced Encryption Standard (AES), 256 bit, RSA (2048 bit), SHA2-512 (Protocol<br>Integrity), SHA2-512 (Files Integrity).
```
CAVLT146I HSM secret was secured successtully.

Open dbparam.ini file and verify that the HSMPinCode parameter was added with the encrypted value of the PIN code.

- **4.** Restart the CyberArk Server to apply the changes.
- <span id="page-8-0"></span>**5.** Shutdown the CyberArk Server.

### Generate Server Key in HSM

To generate the Server Key in the HSM:

- **1.** Ensure that the Vault Server is not running.
- **2.** Navigate to C:\Program Files(x86)\PrivateArk\Server and run the CAVaultManager command to generate a new server key on the HSM:

```
CAVaultManager.exe GenerateKeyOnHSM /ServerKey<br>PS C:\Program Files (x86)\PrivateArk\Server> \\CAVaultManager.exe GenerateKeyOnHSM /ServerKey<br>ITADB399I Using encryption algorithms: Advanced Encryption Standard (AES), 256 bi
```
The above command generates a new key for the Vault Server, stores it in the HSM device, and returns the key generation id. For example: HSM#1.

**3.** Verify that the server key has been generated on HSM using CMU utility that comes with LunaClient.

```
cmu.exe list
```
Provide the partition password when prompted.

```
PS C:\Users\Administrator\Desktop\setup-ranjan> <u>.\cmu.exe</u> list<br>Certificate Management Utility (64-bit) v10.2.0-111. Copyright (c) 2020 SafeNet. All rights reserved.
Please enter password for token in slot 3 : ********
ouid=24cf050011000001ffa90800 label=Cyber-Ark Server Key
```
- **4.** Verify that the RecoveryPrvKey parameter in dbparam.ini file points to the correct private recovery key (recprv.key).
- **5.** Execute the ChangeServerKeys command to change the encryption keys that will be used for the Vault Server. This command re-encrypts the Vault data and metadata with the new encryption key generated on HSM. Press  $y$  on prompt.

ChangeServerKeys PathToKeys PathToEmergencyFile HSMKeyGenerationId

For Example:

ChangeServerKeys C:\Keys C:\Keys\VaultEmergency.pass HSM#1

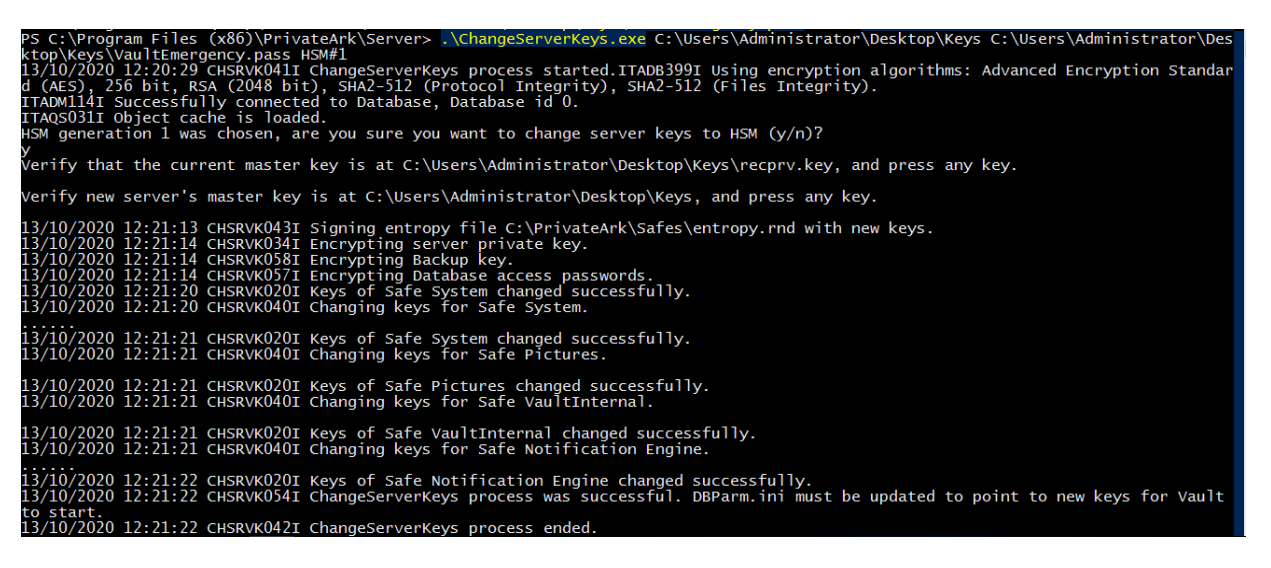

**6.** Open dbparam.ini file and change ServerKey parameter to specify the value of the key generation id of HSM. For example:

```
ServerKey=HSM#1
```
**7.** Start the Vault Server and log in.

<span id="page-10-1"></span>This completes the integration of CyberArk Vault with Thales Luna HSM or Luna Cloud HSM.

### <span id="page-10-0"></span>Migrate Existing Server Key to HSM

To migrate existing server key to HSM:

- **1.** Complete the steps given in [Configure CyberArk Vault](#page-7-4) section.
- **2.** Make sure that the Vault Server is not running.
- **3.** Load the Server key to the HSM device: CAVaultManager.exe LoadServerKeyToHSM /WrapKey

This will generate a new key pair. The public key will be used to encrypt the server key, and the private will decrypt it on the HSM device. The private key is deleted from HSM when the server key is unwrapped.

:\Server> .\CAVaultManager.exe LoadServerKeyToHSM /WrapKey<br>is: Advanced Encryption Standard (AES), 256 bit, RSA (2048 bit), SHA2-512 (Protocol I iles Integrity) , .......<br>nnected to Database, Database id O.<br>successfully uploaded to HSM device

**4.** Verify that the server key has been generated on HSM using CMU utility that comes with LunaClient.

cmu.exe list

Provide the partition password when prompted.

```
c:\vsers\Auministrator\DesktOp\setup-ranjan> \Cmu.exe iist<br>tificate Management Utility (64-bit) v10.2.0-111. Copyright (c) 2020 SafeNet. All rights reserved.
Please enter password for token in slot 3 : ********
ouid=3acf050011000001ffa90800 label=Cyber-Ark Server Key
```
**5.** Open dbparam.ini file and change the value of the ServerKey parameter as follows:

ServerKey=HSM

**6.** Start the PrivateArk Server and make sure you can log in to the Vault.

This completes the migration of existing server key to Thales Luna HSM or Luna Cloud HSM.

# <span id="page-11-0"></span>Contacting Customer Support

If you encounter a problem while installing, registering, or operating this product, refer to the documentation. If you cannot resolve the issue, contact your supplier or [Thales Customer Support.](https://supportportal.thalesgroup.com/) Thales Customer Support operates 24 hours a day, 7 days a week. Your level of access to this service is governed by the support plan arrangements made between Thales and your organization. Please consult this support plan for further information about your entitlements, including the hours when telephone support is available to you.

# <span id="page-11-1"></span>Customer Support Portal

The Customer Support Portal, at [https://supportportal.thalesgroup.com,](https://supportportal.thalesgroup.com/) is a database where you can find solutions for most common problems. The Customer Support Portal is a comprehensive, fully searchable repository of support resources, including software and firmware downloads, release notes listing known problems and workarounds, a knowledge base, FAQs, product documentation, technical notes, and more. You can also use the portal to create and manage support cases.

**NOTE:** You require an account to access the Customer Support Portal. To create a new account, go to the portal and click on the **REGISTER** link.

# <span id="page-11-2"></span>Telephone Support

If you have an urgent problem, or cannot access the Customer Support Portal, you can contact Thales Customer Support by telephone at +1 410-931-7520. Additional local telephone support numbers are listed on the support portal.

## <span id="page-11-3"></span>Email Support

You can also contact technical support by email at [technical.support.DIS@thalesgroup.com.](mailto:technical.support.DIS@thalesgroup.com)